#### **Spelregels m.b.v. Socrative op de computer / laptop / tablet / telefoon:**

Er zijn twee manieren om Socrative te gebruiken:

- A Via *internet* op je computer / laptop / tablet of telefoon
- B Via de gratis *app* in Play- of App Store: Socrative Student

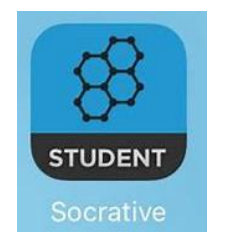

Voor *internetgebruikers* volg de stappen hieronder. Internetgebruikers die de link gebruiken naar de vragen op de COVS-site kunnen verder naar stap 4.

*App-gebruikers* installeren en openen de app op hun mobiele device en kunnen ook meteen verder naar stap 4.

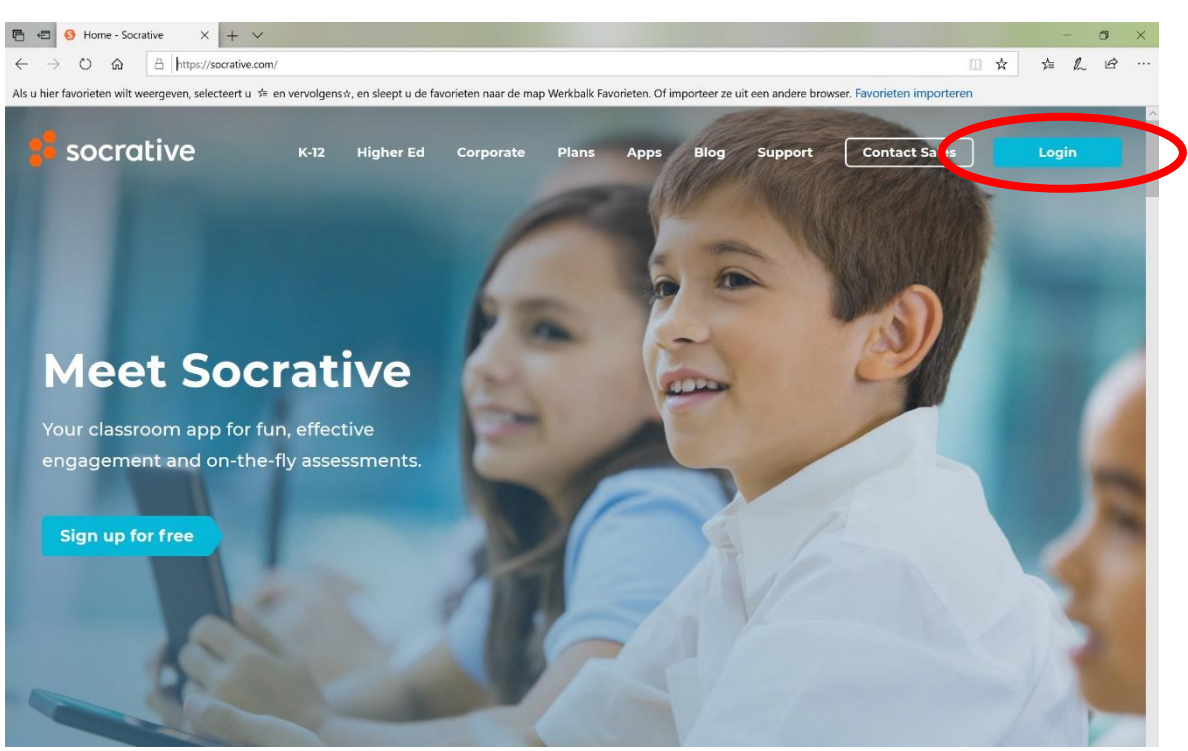

- 1. Open internet en tik in: socrative.com
- 2. Klik rechtsboven op Login.

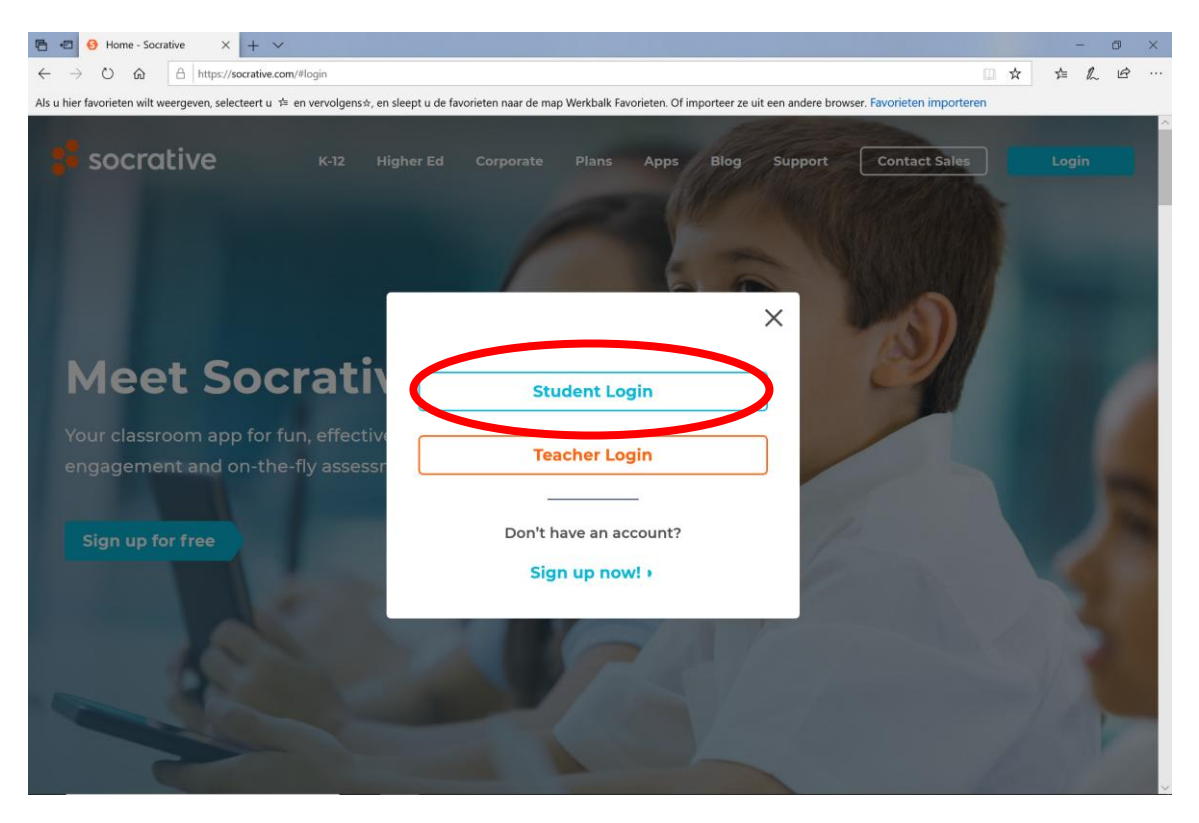

## 3. Klik op: Student Login

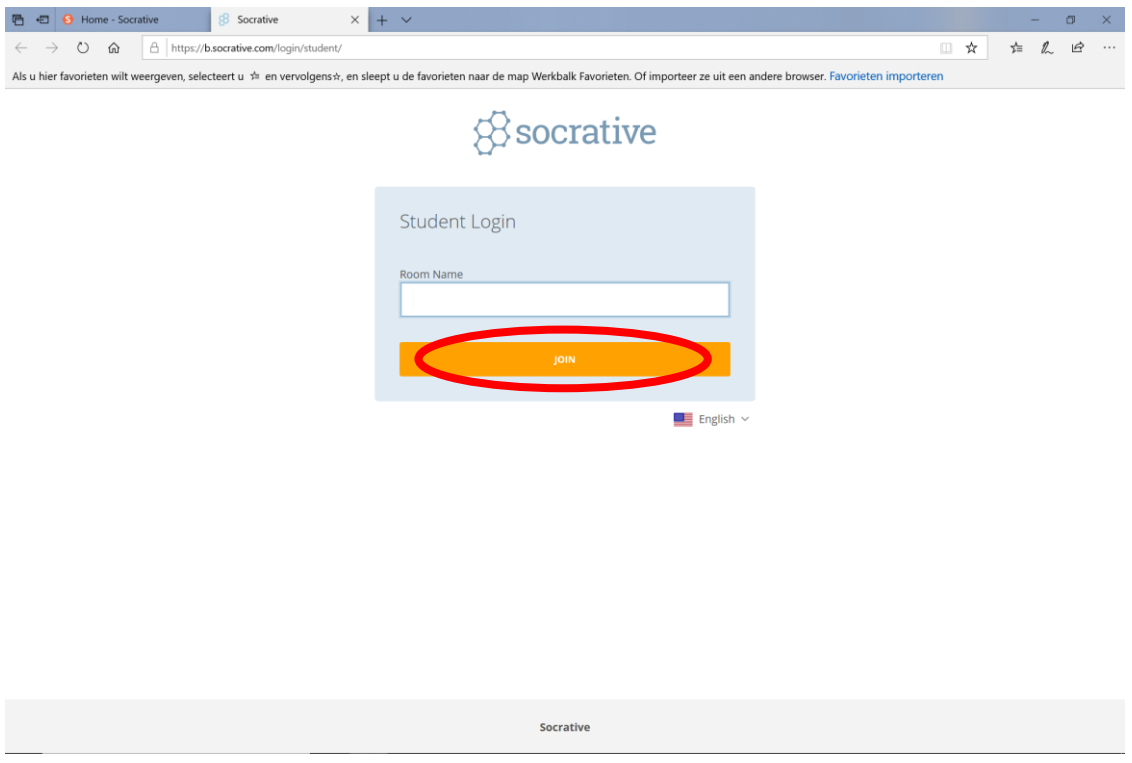

4. Vul bij Room Name / Lokaalnaam in: LCS2020

Klik daarna op JOIN / DEELNEMEN

5. Als de vragen nog niet gemaakt kunnen worden / open gezet zijn, krijg je onderstaand (wacht)scherm:

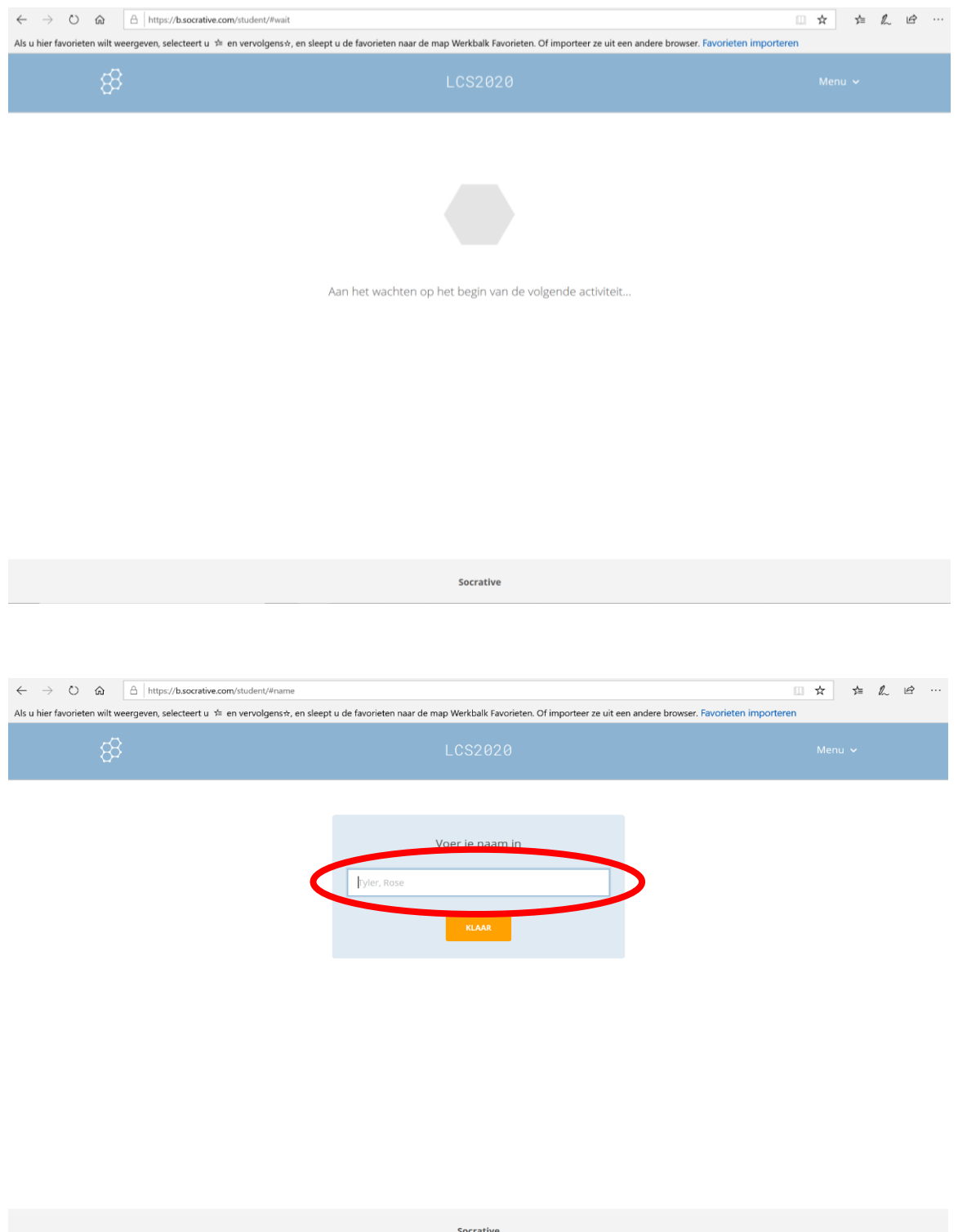

6. Als de vragen open staan, krijg je het volgende scherm:

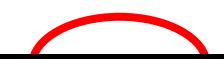

7. Voer eerst drie letters van je COVS-vereniging en daarna je **voor-** en **achternaam** in. Klik daarna op Klaar. Bijvoorbeeld: VSV Piet Jansen (zie laatste blad voor de lijst met afkortingen COVS-verenigingen)

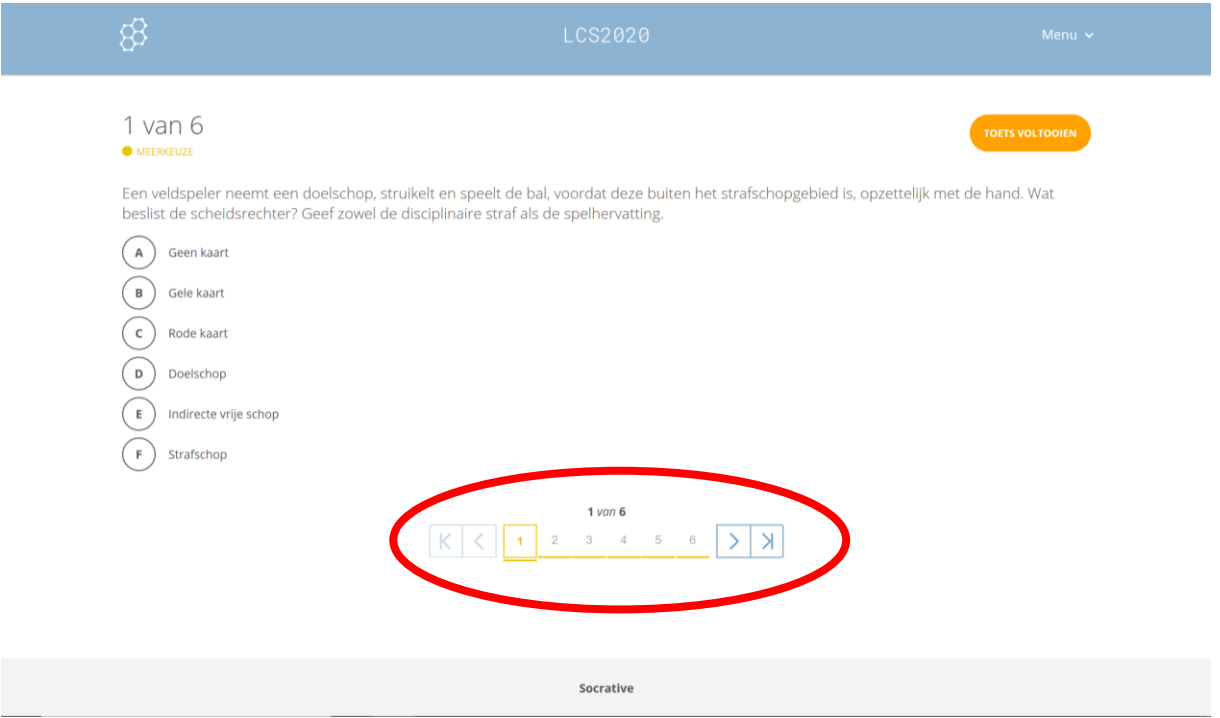

8. De eerste vraag verschijnt in het scherm. Onderaan het scherm kun je doorklikken naar de volgende vraag. Je kunt ook altijd terug naar een vorige vraag.

![](_page_3_Picture_39.jpeg)

#### 9. Klik als je alle vragen beantwoord hebt, rechtsboven op TOETS VOLTOOIEN.

![](_page_4_Picture_28.jpeg)

### 10. Klik daarna op JA.

![](_page_4_Picture_3.jpeg)

Aan het wachten op het begin van de volgende activiteit...

Socrative

11. Je komt nu in een wachtscherm voor een eventuele nieuwe activiteit. Klik rechtsboven op Menu. Er verschijnen twee opties. Klik op UITLOGGEN.

![](_page_5_Picture_35.jpeg)

12. Klik op JA. Je komt daarna terug in het aanmeldscherm. Je kunt internet / de app nu afsluiten / wegklikken. De antwoorden plus de uitleg bij de vragen komt over een paar dagen op de COVS-site (covs.nl) .

# **Lijst COVS-verenigingen + afkorting Socrative:**

![](_page_6_Picture_268.jpeg)